# Milwaukee Computer Society

## **Monthly Meeting Dates:**

Meetings are usually on the third Saturday of the month and start at 12:00 Noon. Monthly 3rd Saturdays for the next year are:

# **This month's meeting Saturday February 20th**

## **Location:**

Greenfield Park Lutheran Church 1236 S. 115th St. West Allis, WI One block North of West Greenfield Avenue on 115th Street - Parking is not a problem.

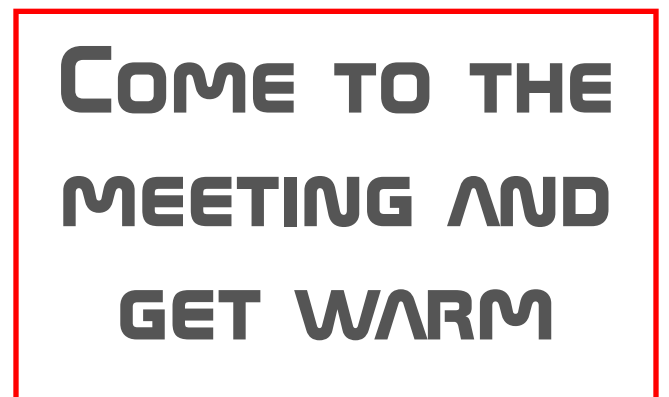

## Editor's Report

Hi everyone. It's the busy tax season for Rick and I didn't remind Dean to send an article, so I thought I'd throw one together. No hurry though, the meeting is just tomorrow. Hopefully the wind won't be quite as strong tomorrow. At least it is supposed to be warm again.

It was good to see Dave Landskron and JJ at the meeting last month. I heard from Dean that he won't be able to attend tomorrow. I'll have my little computer and a couple of other things to show at the meeting. I've tried a couple of alternative web browsers and will show them at the meeting. If you have anything new, that you would like to show off bring it along too.

I'm getting more comfortable with using Windows 10 on my little computer. It seems pretty stable and is much easier to use than Windows 8 was. Microsoft seems to be pushing Windows 8 under the rug. They won't be supporting it if you don't, at least, upgrade to Windows 8.1.

I'm adding some notes below that Dave Landskron submitted from the last meeting.

Hope to see you all tomorrow.

Dave Glish

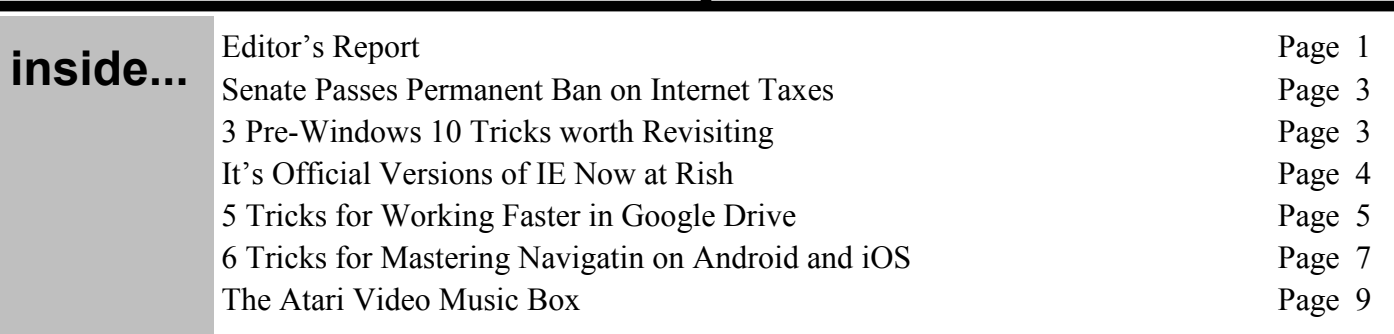

Membership in MCS is open to all individuals and families interested in personal computing. Annual dues are \$30 for an individual or family membership. Dues include a one year subscription to this newsletter and access to all club libraries. Applications for membership may be obtained at the monthly meeting, or by writing us at this address:

### **Milwaukee Computer Society 12249 West James Ave. Franklin, WI 53132**

#### **MCS Officers**

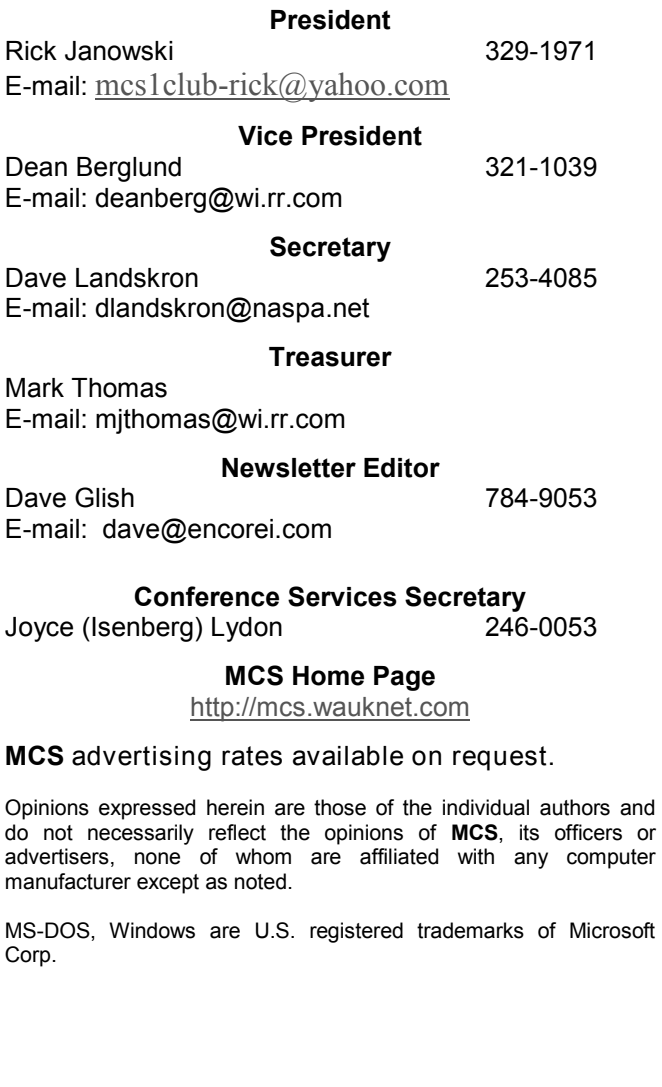

### **THE VISION STATEMENT**

The MILWAUKEE COMPUTER SOCIETY assists the membership in achieving their individual personal computer objectives through the utilization of membership expertise and other resources. Providing companionship, camaraderie, and the opportunity to increase computer knowledge, computer skills, computer expertise and computer applications.

### *(Continued from page 1)*

Good Morning Professionals:

Mast meeting at noon on Saturday with J.J., Dean, Rom, David, Mark, and Rick.

- 1. Pro Printer means \$20 more (not heavy duty Mark).
- 2. Cell Phone head phones use 3 pin 3.5 mm jack.
- 3. WV (Wye Five) Hot Spot is a separate item.
- 4. WV USB is a receiver to send data to USB thumb drives.
- 5. Bug Eye Digital may have that 9X battery holder (3x at American Scientific).
- 6. Light Bulb Wax by EZ Bulb at Batteries Plus.
- 7. Light Bulb Wax at Menards by Aura "Bulb & Socket Lube".
- 8. X-Lite tools: would like some for \$3 used Torque Handle.
- 9. MS Vista computer desired by Dean.
- 10.ST Keyboard desired by Dave G.
- 11.LACE still has 30-60 members.
- 12.Carry-on Bag is great for spare pair of shoes.
- 13.Bit Rot on CD-ROMs Mast Newsletter January article.
- 14.Acer sold 21" LED monitor, what happened to LCD televisions?
- 15.Alkaline batteries are Zn/MgO2 or ZnO2 (1899); but standard are Zn-C.
- 16.Alkaline has higher energy density, and longer shelf life (1957).
- 17.HDMI cables are used for DVD and Blue Ray players video to television.
- 18.Cutting board of hardwood is seasoned 3 days with mineral oil (USP).

This is the end of article.

Regards,

Dave Landskron Engineer

# **Senate passes permanent ban on Internet access taxes**

The ban on taxes targeting Internet services now heads to Obama.

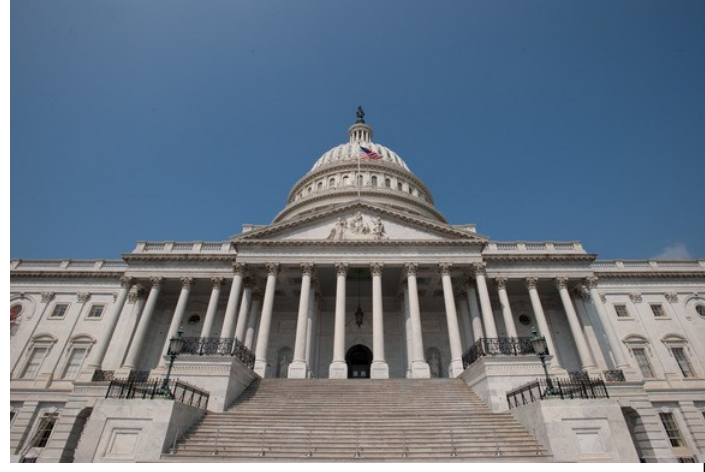

U.S. Capitol in Washington.

The U.S. Senate has voted to permanently ban taxes on Internet access and other online services.

The Permanent Internet Tax Freedom Act was included in a trade enforcement bill passed by senators in a 75-20 vote Thursday. The provision, passed by the House of Representatives last June, would permanently extend a 18-year moratorium on Internet-targeted taxes that expired in October. Congress had extended the moratorium several times since 1998, but supporters weren't able to pass a permanent ban until now.

The tax moratorium, which now goes to President Barack Obama for his signature, would prohibit states from taxing Internet access and from levying any new taxes that target Internet services with no offline equivalent. The bill would prohibit taxes on bandwidth or email, for example.

Several lawmakers applauded the vote.

"Here's some good news: Right now most Americans pay \$0 in taxes to connect to the Internet," Senator Ron Wyden, an Oregon Democrat, wrote on Medium.com. "Thanks to a bill that passed today, you will never have to pay taxes just to get online, or pay more taxes for goods and services just because they're bought online."

The permanent extension of the tax ban is good news for consumers, added Senator Chuck Grassley, an Iowa Republican.

"Most people agree that Internet access is something we want to encourage," he said in a statement. "Whether we use online access for work, education or recreation, we want the access, period. The more affordable Internet service is, the more people who will be able to get online."

The Council for Citizens Against Government Waste, a government watchdog group, called the Senate vote a "taxpayer victory."

The tax ban would not apply to sales taxes on online purchases. Some lawmakers and retail groups have been pushing Congress for years to approve an online sales tax, but opponents have successfully blocked their efforts.

## **3 pre-Windows 10 tricks worth revisiting**

Yes, Windows 10 is great, but there are some tips and tricks from older versions of Windows that are still plenty useful.

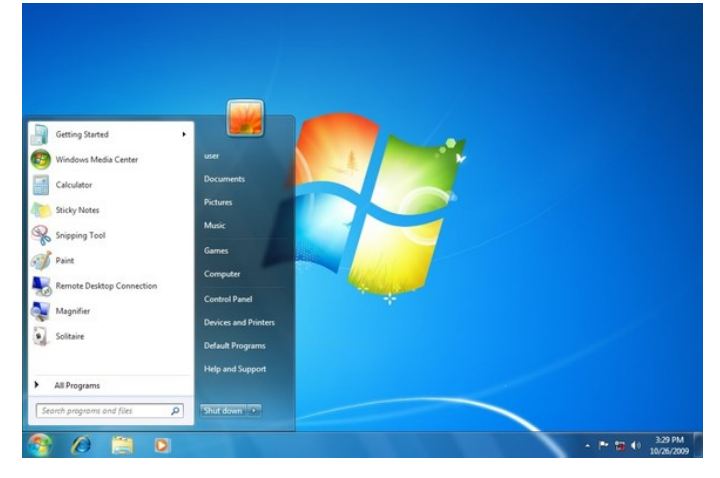

Ian Paul | @ianpaul Contributor, PCWorld

Windows 10 may have all the modern conveniences, like Cortana, multiple desktops, and app notifications. But that doesn't make some of the old-fashioned Windows tricks from previous versions any less useful.

Here are three Windows golden oldies worth remembering.

# **Desktop shake**

Sometimes you have too many windows open and it's difficult to focus on that spreadsheet in front of you, or just to stay organized. That's when it's handy to know about desktop shake, which first appeared in Windows 7. All you have to do is click and hold the top of a program window, and

#### *(Continued from page 3)*

start shaking your mouse (and thus the window) back and forth. After a few shakes, all open windows on your desktop will disappear save the one you're shaking.

# **More Send To options**

If you wish there were more Send To options when you right -click a folder, try this trick. First hold down Shift on your keyboard; now right-click the folder in question and select *Send To* from the context menu. Next: Stand in awe of the bounty.

# **Stupid XP tricks**

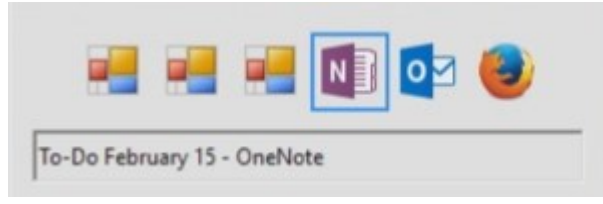

An old-fashioned version of  $Alt + Tab$ .

This delves into the realm of silly tricks, but it still works in Windows 10 (and earlier) at this writing. You know when you hold down Alt + Tab to cycle through open windows on your desktop? Well, how would you like to go old-school and use the Windows  $XP$  version of  $Alt + Tab$  even in Windows 10 or 8.1?

To do this, hold down one of the two Alt keys on your keyboard and don't let go. Now, tap the second Alt key once then tap Tab.

Besides the novelty factor, some people might actually prefer this version to the more modern approach, which features a thumbnail image for each open window.

The XP version shows just the icon for each window, as well as a brief text description of the file or open web page.

Fueled by the latest Intel®Core™ quad-core processors, the Ideapad Y700 boasts the raw power you need to vanquish anything – and anyone – that gets in your way. Save up to 25% now.

There you have it. Three simple tricks that can save you a little time (or provide a bit of novelty) when you need it.

# **It's official: Older versions of Internet Explorer are now at risk**

Two-thirds of the vulnerabilities patched this week in IE11 and Edge likely exist in nowretired IE7 and IE8, definitely in semiobsolete IE9 and IE10.

Microsoft this week made good on a 2014 promise and withheld security updates from users of older versions of the company's Internet Explorer (IE) browser.

All Windows users still running IE7 or IE8, and those running IE9 on any other edition of Windows but Vista, as well as those using IE10 on anything but Windows Server 2012, did not receive the patches Microsoft distributed Tuesday to systems equipped with the newer IE11 or Edge browsers.

As is its practice, Microsoft issued a single, cumulative update for IE on Feb. 9. The update, labeled MS16-009, included fixes for 13 vulnerabilities.

While Microsoft did not spell out which fixes were *not* given to older copies of IE, it isn't difficult to pinpoint those unsent.

Of the 13 vulnerabilities patched by MS16-009, nine affected every version of IE that *is* still supported, including IE9 on Windows Vista and IE10 on Windows Server 2012. Because different versions of Microsoft's browser share large amounts of code -- that was one of the primary reasons the Redmond, Wash. company has dead-ended IE and started over with Edge -- it's almost certain that the nine vulnerabilities also exist in IE7 and IE8, and in IE9 and IE10 on Windows editions ineligible for patching.

In other words, more than two-thirds of the vulnerabilities patched by Microsoft on Tuesday probably exist in the retired IE versions.

The danger with known, but unpatched vulnerabilities is significant: Cyber criminals regularly parse updates and compare "before" and "after" code to determine what was changed. They then use that information to investigate further in an attempt to reverse-engineer the patch to find the underlying vulnerability. Once the bug has been identified, they craft an exploit to successfully hack unpatched software, knowing that not everyone updates immediately.

In this case, the vulnerability found in, say, IE9 on Vista - which *was* patched this week -- may give them insight into the location of the bug in the older IE8. From there, they can create an exploit for the unpatched browser.

#### *(Continued from page 4)*

Cyber criminals will have motivation to do this work, at least temporarily, because a large number of IE users worldwide are still running the now-retired versions. According to data from analytics vendor Net Applications, about a third of those running IE last month used a version that has stopped receiving security updates.

Microsoft declared the early retirement of IE7 and IE8, and partial retirement of IE9 and IE10, in August 2014, when it told customers they must upgrade to the latest browser available for their OS by Jan. 12, 2016. For most users, the latest version is IE11.

### **5 tricks for working faster in Google Drive**

Send files directly to Drive, create new documents with one click, and more.

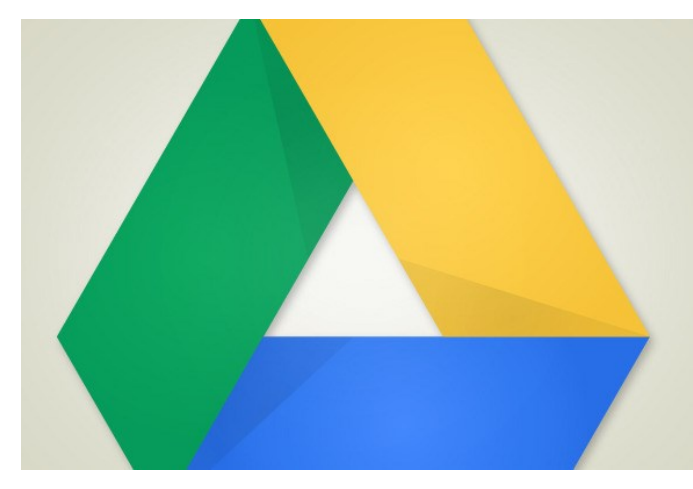

Michael Ansaldo

Every time we think we've reached the bottom of Google Drive's bag of tricks, we uncover a few more. These five will help you get to your Drive account quicker and more easily find the files you need.

# **Create a Drive bookmark**

Google Chrome was designed to give you easy access to Drive. But if Firefox is your preferred browser, you can create your own shortcut to Drive and its contents.

With Drive open in your browser, create a bookmark. Then right-click on that bookmark and select *Properties*. Enter **Drive** in the keyword field. Now when you want to access Drive, just type **Drive** in Firefox's address bar, and it will open.

Follow the same steps to create shortcuts to any files in your Drive account.

# **Find shared documents by collaborator**

Google Drive makes collaboration nearly effortless. So, it's likely you've accumulated a healthy collection of shared documents. That can make it difficult to find the one you need even when using the Shared with Me link in Drive's left sidebar.

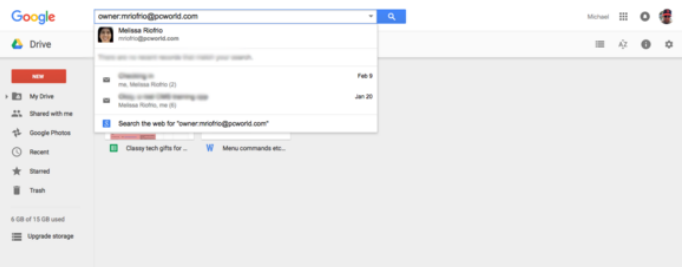

You can search for collaborators by name in Drive.

To narrow the list of shared documents to a particular collaborator, type their name in the search bar at the top. This will thin the choices just to docs you worked on together.

# **Add Drive to Windows' "Send to" menu**

If you've already installed Google Drive on Windows, you can enable this useful shortcut. Navigate to *Users > [yourusername] > AppData > Roaming > Microsoft > Win-*

*dows > SendTo*. Find Google Drive on the Favorites bar and drag it to the SendTo folder. This will let you right-click on any file in Windows and express it directly to Drive.

# **Preview multiple documents**

There's nothing efficient about opening a bunch of individual documents to find the one you want. Fortunately, in Drive you don't have to.

### Intensify Gaming with Lenovo

Fueled by the latest Intel®Core™ quad-core processors, the Ideapad Y700 boasts the raw power you need to vanquish anything – and anyone – that gets in your way. Save up to 25% now.

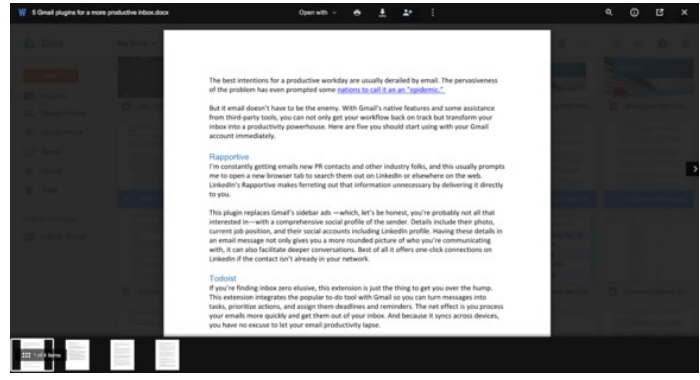

Use Drive's preview feature to toggle through a range of files without opening them all.

Start by either Shift-clicking (for a continuous range of files) or Control-clicking (for a non-continuous range) the documents you want to preview. Next, click the eye icon in the top right of the browser window. Thumbnails of each file will appear in a preview bar across the bottom of the browser window. Toggle through them to sneak a full-size peek at each one.

# **Use quick creation links**

Rather than opening a new browser tab and logging in to Drive each time you want to create a new document or spreadsheet, shave off some time by using quick creation links. These links are written as "http://drive.google.com/ *document*/create" but you replace "document" with "presentation," "spreadsheet," and "drawing" for each link. Then drag all of them to your bookmark toolbar. Next time you need to create one of these documents, you can do it with one click.

## **6 tips for mastering navigation on an Android or iOS device**

You'll have an easier time finding your way around Android and iOS once you're hip to the hamburger menu, the overflow button, the action button, and more.

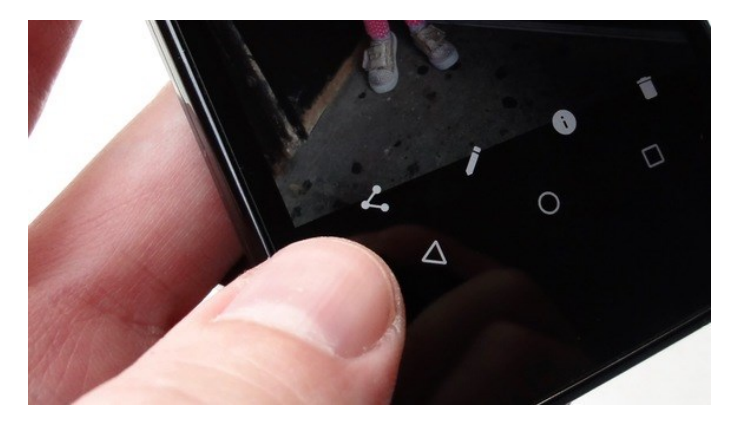

#### Credit: Ben Patterson

Don't feel dumb if you're sometimes flummoxed by the navigation in an iPhone or Android app, or even within iOS or Android itself. It happens to the best of us. You're happily tapping around when, quite suddenly, you reach a dead end. Maybe you're trying to find the Settings menu, or you want to change the font on a message. Maybe you just want to go back where you came from. But there's no obvious way to do it.

The sleek, minimalist designs of the Android and iOS ecosystems, while certainly attractive, are notoriously tricky to navigate. But there's a method to the madness, and knowing how common buttons and visual cues function in Android and iOS will make it much easier to achieve your goals.

# **1. Take a bite from the 'hamburger'**

You're digging around an app looking for something resembling the main menu—a place where you might find the Settings, your account information, document folders, or help. The answer lies in a three-line button that's typically (but not always) sitting in a top corner of the screen.

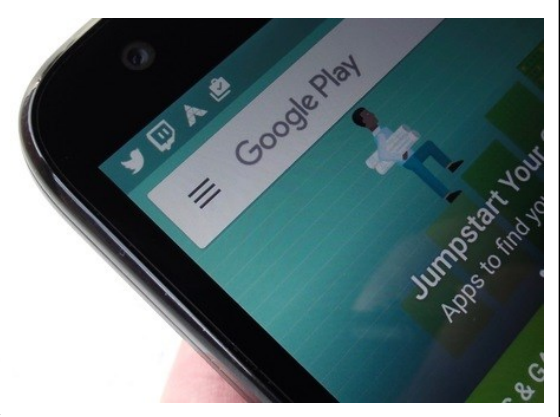

#### BEN PATTERSON

You'll typically find the hamburger sitting in the top-left corner of an app's main interface, but there are plenty of exceptions.

The button looks a bit like an abstract hamburger—and indeed, it's called the "hamburger" in app-development circles. Generally speaking, tapping the hamburger opens a drawer from the side of the screen with all your main menu and navigation items, making it a great place to start if you're looking for, say, your Gmail conversation labels, or your Recent items in Google Docs.

While the hamburger typically sits in the top-left corner of an app's main interface, there are plenty of exceptions. One notable example is the Facebook app for Android and iOS, which has (confusingly) two hamburger buttons: one which opens the chat sidebar, and another which opens the standard drawer full of news-feed filters, privacy options, app settings, and so on.

If you tap the hamburger button but don't find what you need, there's another menu you can try...

## **2. Peek into the 'overflow' menu**

I tend to call the hamburger's little brother the "three-dot" button—that is, the button with a stack of three dots that usually sits opposite the hamburger, or perhaps in a corner all by itself.

This three-dot button is actually called the "overflow" button—or, to be even more precise, the "action overflow" button. Tap it, and you'll find a series of options that didn't merit a spot on the main interface. Think "more," and you've got the general idea.

Fueled by the latest Intel®Core™ quad-core processors, the Ideapad Y700 boasts the raw power you need to vanquish anything – and anyone – that gets in your way. Save up to 25% now.

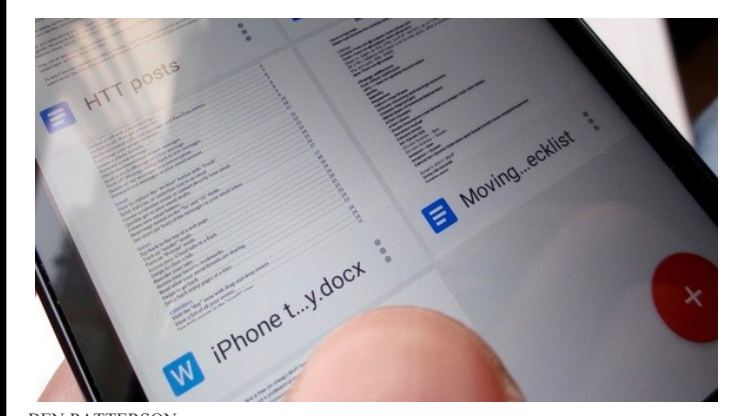

BEN PATTERSON Tap the overflow button to find options that didn't merit a spot on the main interface.

Tap the overflow button in Chrome for Android, for instance, and you'll find features such as New Tab and Bookmarks, as well as Find in Page and Recent Tabs. But sometimes, you'll find items you might have expected to see under the hamburger button, such as Settings and Help. And don't be surprised if you find an app interface that's cluttered with overflow buttons—in the case of Google Docs, one overflow button for each document.

There are (confoundingly) more exceptions, too. Facebook's Pages app for iOS boasts an overflow button in the bottom corner of the screen, while Spotify for iPhone has one in the top corner. In both cases, the three-dot overflow button has its dots arranged horizontally rather than vertically, almost like an overflow/hamburger hybrid.

If you're confused about the difference between the hamburger and overflow—er, action overflow—buttons, join the club. The best I can do, as one smartphone user to another, is to advise you to take a peek at the overflow menu if the hamburger button doesn't satisfy.

# **3. Try the 'action' button (iOS only)**

While you'll find the hamburger and the overflow buttons on both Android and iPhone/iPad apps, iOS has its own unique button where important features tend to hide: the action button.

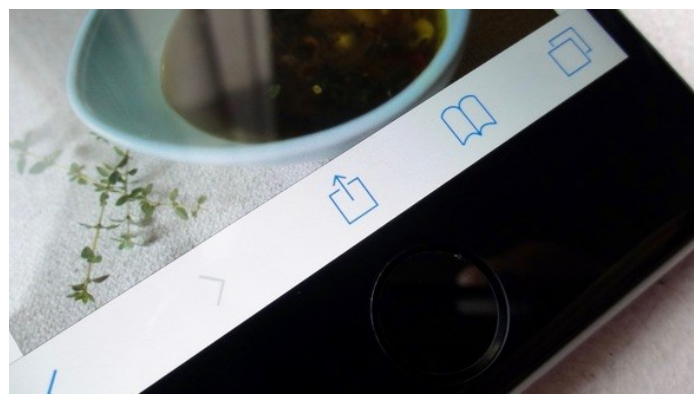

BEN PATTERSON

The iOS action button opens a menu that often includes a dozen more buttons—everything from Copy and Print to sharing options like Message, Mail, and Twitter.

Similar to the action overflow button, the iOS action button (which looks like a square with an arrow pointing up) opens a menu that often includes a dozen more buttons everything from Copy and Print to sharing options like Message, Mail, and Twitter.

The options under the action button change depending on the application you're using. In iOS's Safari Web browser, for example, the action menu includes features such as Add to Reading List (which saves the current webpage for offline reading), Request Desktop Site (if you'd rather skip the mobile-optimized version of a page), and Add to Home Screen (to pin an icon for the current page to your home screen). In the Photos app, though, the action button will let you assign a snapshot to a contact, use a photo as your wallpaper, or start a slideshow.

# **4. Share (and share alike) with the 'share' button**

While the action button is the go-to place for iOS users who want to share something (like a webpage or a photo), Android users looking to share with the world should keep an eye out for a different button: one with three dots connected by two lines, vaguely arranged in a "c" shape.

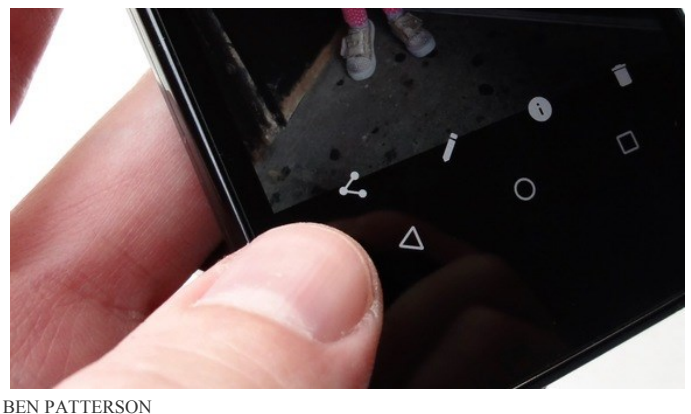

Just tap the share button to reveal a menu with (quite often) dozens of sharing options, from Dropbox to Facebook to Gmail and Messenger.

# **5. Tap or scroll to reveal missing toolbars**

Android and iOS apps like Chrome, Safari, and Google Maps may seamlessly slip into a full-screen mode while you're scrolling down a page or swiping around Street View. It's a great way to get an immersive view of a webpage or a map, but confusion can easily arise when all the on-screen buttons and toolbars disappear.

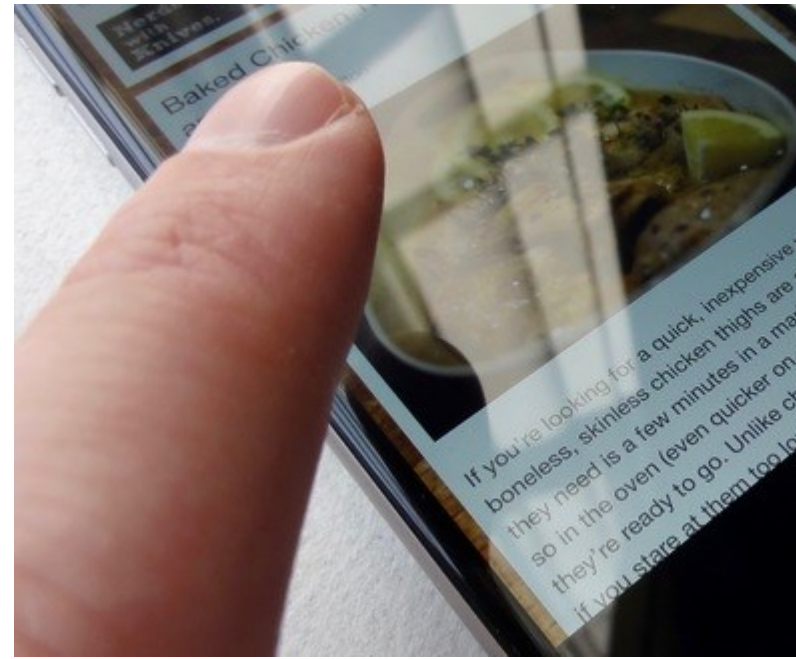

BEN PATTERSON

Wondering what happened to the toolbars in Safari? Reveal them by scrolling up a bit on the webpage.

Before you press the Home key to return to familiar ground, try tapping the screen once—or, if that doesn't work, scroll up or down a bit. Doing so will typically make toolbars and action and overflow buttons slide back into view.

# **6. Follow the breadcrumb (iOS only)**

Every once in awhile, a button or a link in an iOS app will lead to another app. For example, a link in a news app might take you to YouTube, or an iMessage alert might lead you away from a webpage in Safari.

Android's share button looks like three dots connected by

two lines in a "c" shape.

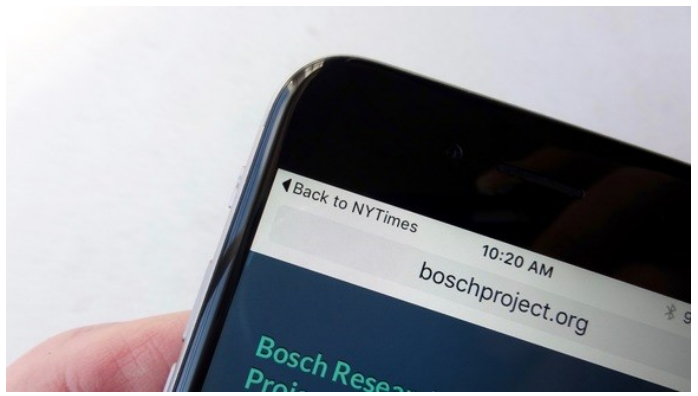

BEN PATTERSON

If an iOS app or notification takes you directly to another app, you can tap the breadcrumb to go back where you came from.

When that happens, you might spy a little navigation aid sitting in the top-left corner of the screen—perhaps, say, a tiny back arrow labeled "Back to Safari."

That little button is called a "breadcrumb," and it'll let you retrace your steps whenever you've been shuttled from one app to another. Tap the breadcrumb, and you'll end up right back where you came from.

*For comprehensive coverage of the Android ecosystem, visit Greenbot.com.*

### **The Atari Video Music is a trippy, psychedelic rarity from the 1970s**

Oh wow, colors! Atari's follow-up to the hugely successful Pong was a music visualizer for the living room.

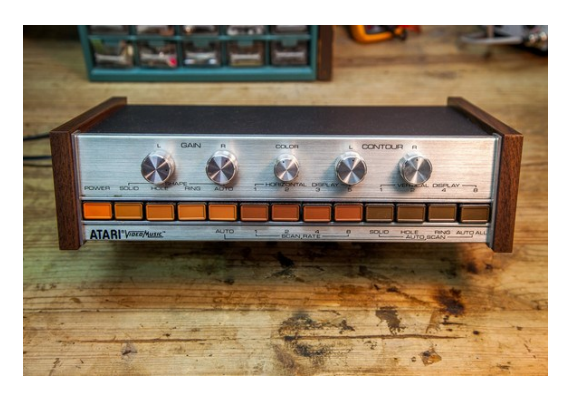

Credit: Benj Edwards Benj Edwards

Once upon a time, Atari was best known for two things: Pong and weed. Or so the legend goes. Founded in 1972, the laid-back California firm was famous for its liberal attitudes regarding employee behavior prior to its sale to

Warner Communications in 1976. Those attitudes apparently fostered a permissive environment for drug use, so long as it didn't cause any serious trouble.

This unique company culture goes a long way toward explaining the Atari Video Music, a trippy 1976 electronic music visualizer that looks very similar to a standard hi-fi stereo system component. Such a product may seem strange today, but following the success of its home Pong console, Atari explored all manner of potential applications for its newfound consumer electronics expertise.

To understand Atari's inspiration for the Video Music, you need only look at a 1970s-era Sears catalog, which routinely devoted an entire page to psychedelic lightshow generators. These devices typically consisted of ordinary light bulbs in a box. The light would be projected through a rotating wheel of color film and onto a screen on the front of the box.The result was mesmerizing, swirling patterns of colored light. Some of these devices boasted a little more intelligence and lit various light bulbs in rhythm with piped-in music. It was groovy, man.

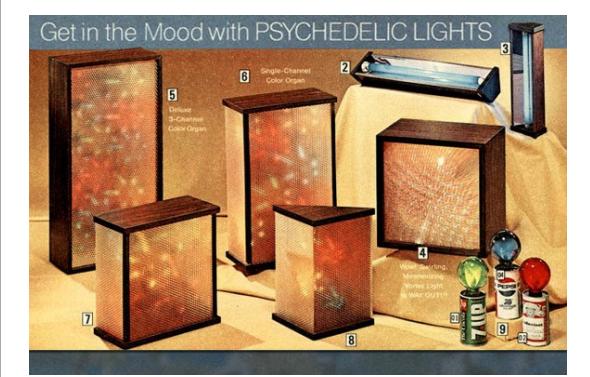

Atari wasn't totally out there. As this page from a 1970s Sears catalog illustrates, home light-show devices were a thing.

The Video Music did something similar, albeit electronically and on a home TV set—it would produce video images that would move in relation to music.

If you're fuzzy on the whole music-visualizer concept, here's another reference point: Think back to iTunes. That app (originally designed just to play music—imagine that!), still includes its own graphical Visualizer modes that display various abstract shapes and colors that move and pulse in sync with the music you're playing.

Atari Video Music is the great-great-granddaddy of that concept, and as such, it eschews a computer and uses custom analog circuitry that generates a video signal. Hook up the Video Music to a TV, turn on the device, and connect a music source to the back of the unit, and you'll be

presented with pulsing, hypnotic, abstract geometric images on the screen. Ideally.

I happen to own one of these rare devices, and I thought it would be fun to get it working again. I bought this particular Video Music unit some time within the past decade, and it arrived packaged in a wonderfully groovy 1960sera floral overnight case.

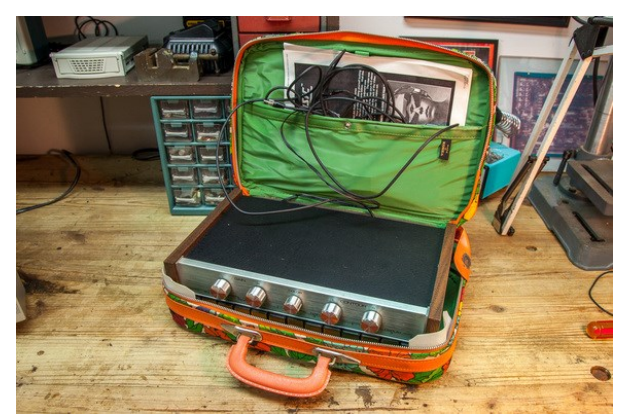

BENJ EDWARDS

With its bright carrying case, the Video Music was ready whenever duty called.

It didn't take long to hook it up to my handy workbench TV set with an RF switch, but then I needed a source of music. For that, I pulled out an old portable cassette player and found a collection of my brother's old cassette tapes from high school. After popping in a copy of Nirvana's *Nevermind*, I pressed play.

Nothing happened. "Perhaps it hates grunge," I thought. Or maybe the tape was bad. So I put in a copy of Pink Floyd's *Dark Side of the Moon*. Still nothing.

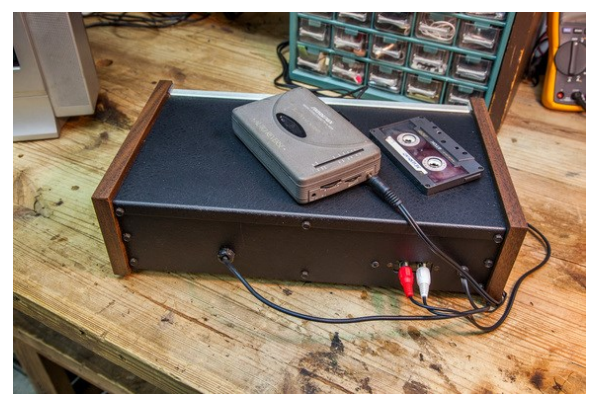

BENJ EDWARDS

It takes an old-school music player to pump music into an old-school music visualizer. Luckily, I had a cassette player and some cassette tapes lying around!

Then I fiddled with all the knobs until I finally saw something on the screen: a series of colored diamonds that

pulsed larger and smaller in time with the music. I couldn't actually *hear*the music because I didn't have a speaker hooked up—and the Video Music apparently doesn't pipe the music through the TV set. (Or, if it's supposed to, that feature isn't working on mine.)

While fiddling with the controls, I found that the various buttons on the front change both the shape and the frequency of the symmetrical patterns on the screen.

Overall, the video experience isn't dynamic enough to be impressive. The shapes remain in place and completely symmetrical no matter what music is playing. They don't really change that much. And while I'm sure it was novel to see a TV set react to music like that in the mid-1970s, I don't think the effect was all that exciting by 1970sstandards either, which might explain the product's rarity. Sales of the Video Music were obviously poor.

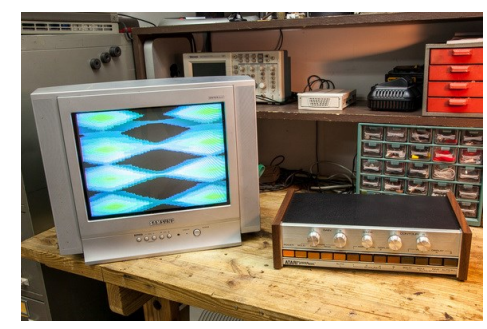

BENJ EDWARDS Voila! This is the Atari Video Music in action.

But man, what a cool collectible. I'd like to say that, like Atari's early engineers, I lit up a joint and enjoyed the show, but in reality, the Video Music itself began smoking—literally; after about five minutes of constant use I had to shut it off. Someday I'll open it up and fix it, but until then, at least I have those neat brown buttons to look at. Mmmm, brownies.

I'm joking. Don't do drugs, kids. It can only lead to the formation of a multimillion-dollar electronics company ripe for acquisition by a behemoth media conglomerate.